**Hazırlayan**: Öğr. Gör. İsmail Can Karademir

#### **TURNİTİN BENZERLİK PROGRAMI KULLANIMI**

#### **Üyelik Talebi ve Üyeliğin Aktivasyonu**

Kütüphane Dokümantasyon Daire Başkanlığı'nda çalışan **ilgili personelden kullanıcı hesabı tanımlanması** istenmelidir.

İletişim ve herhangi bir sorununuz için:

**e- posta:** [mustun@atauni.edu.tr](mailto:mustun@atauni.edu.tr)

**iş telefonu:** 0 442 231 12 34

Atatürk Üniversitesinde görev yapan **akademik personellerin tümü** Turnitin benzerlik programından faydalanabilir.

#### **ÖRNEK KAYIT ANLATIMI**

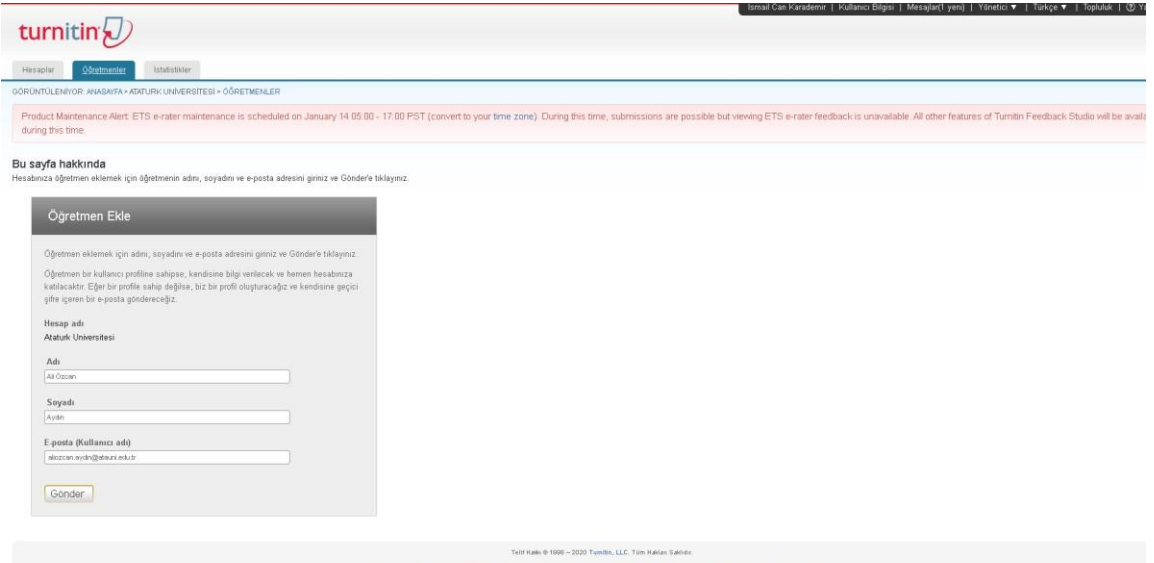

**1.** Yönetici , üyelik talep eden kişinin Adı , Soyadı ve e posta adresi bilgilerini

sisteme kaydeder . Turnitin hesabı oluşturulmuş olur.

Turnitin tarafından ilgili kişiye e – posta gönderilir. Üye, şifresini **24 saat içerisinde** belirlemelidir.

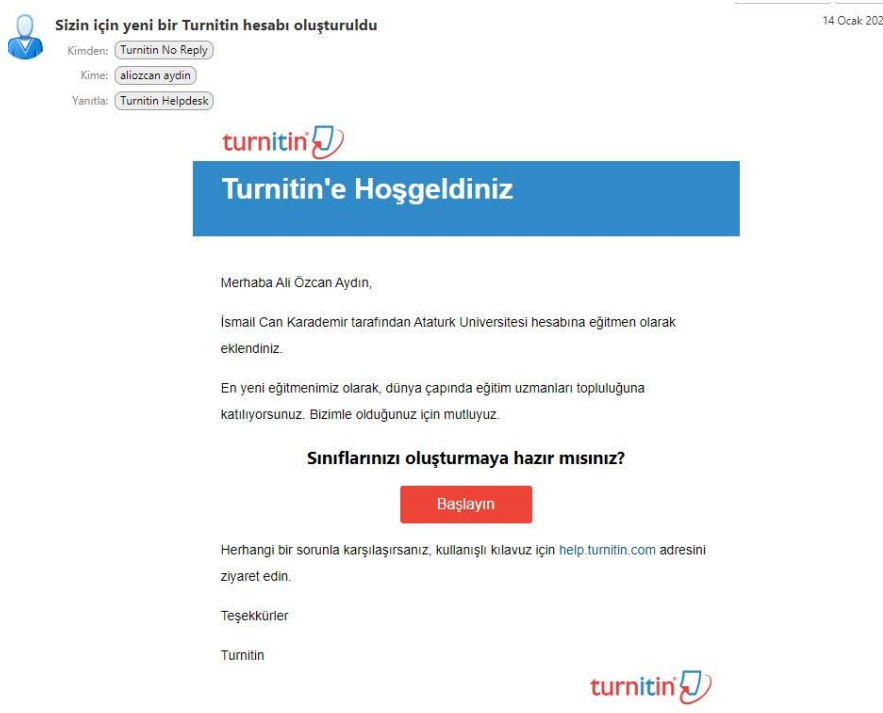

**2. İlgili kişi,** Sınıfı oluşturmaya hazır mısınız? cümlesinin aşağısında bulunan **Başlayın** sekmesine tıklar.

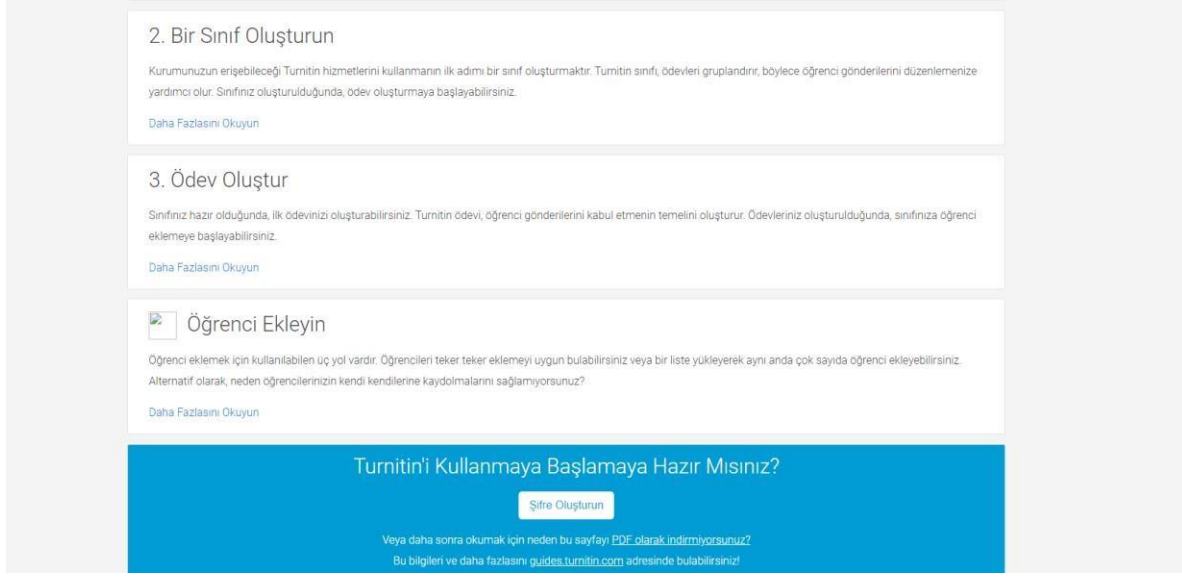

**3. İlgili kişi,** şifre oluşturun kısmına tıklar. Yönlendirilen sayfada şifresini tanımlar.

# **ULAKBİM ile Yapılan Anlaşma Gereği Turnitin Hesabıyla Taranabilecek Dosya Türleri**

- Tez
- Ödev
- Proje
- Rapor

**Makale** çalışmalarınızı **Ithenticate** programıyla tarayabilirsiniz.

# **TURNİTİN KULLANIMI**

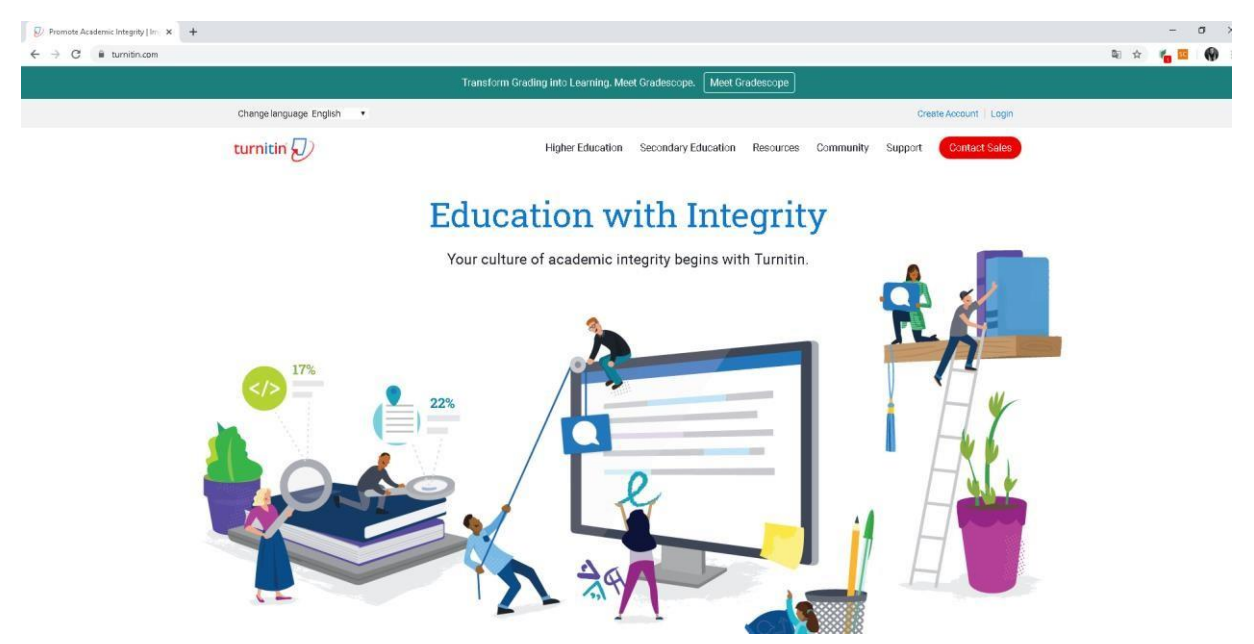

<https://www.turnitin.com/> adresine gidiniz. Login sekmesine tıklayınız.

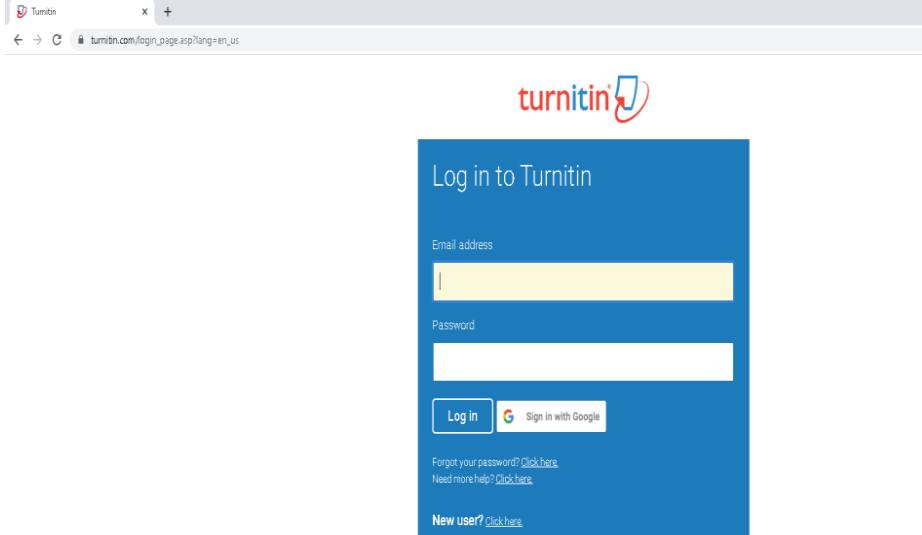

Açılan sayfada e posta adresinizi ve şifrenizi giriniz. Karşımıza çıkan pencere aşağıdaki gibidir.

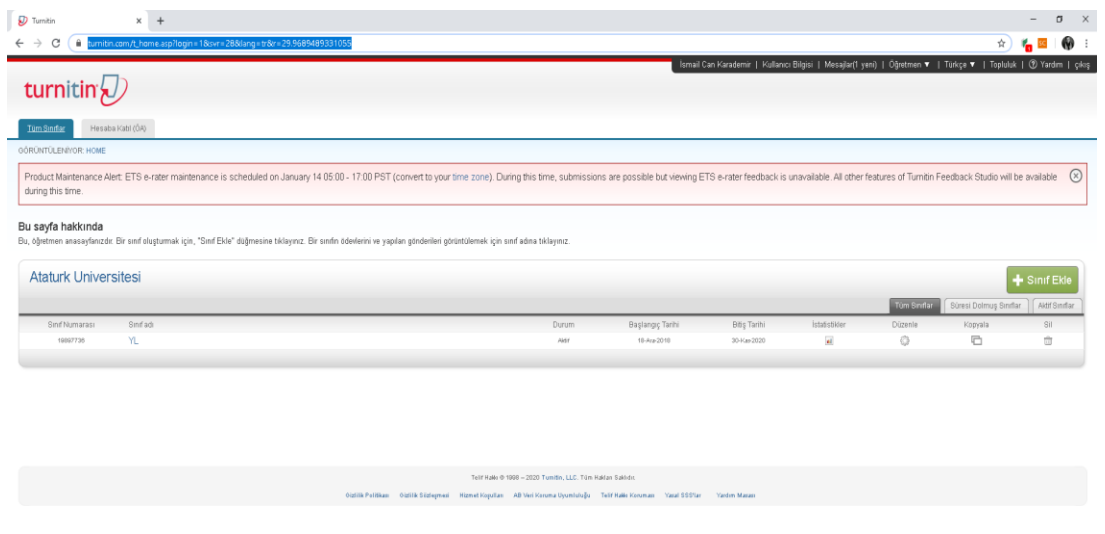

"Sınıf ekle" kısmına tıklayarak Yüksek Lisans, Doktora, Lisans tezi gibi sınıflar oluşturabiliriz.

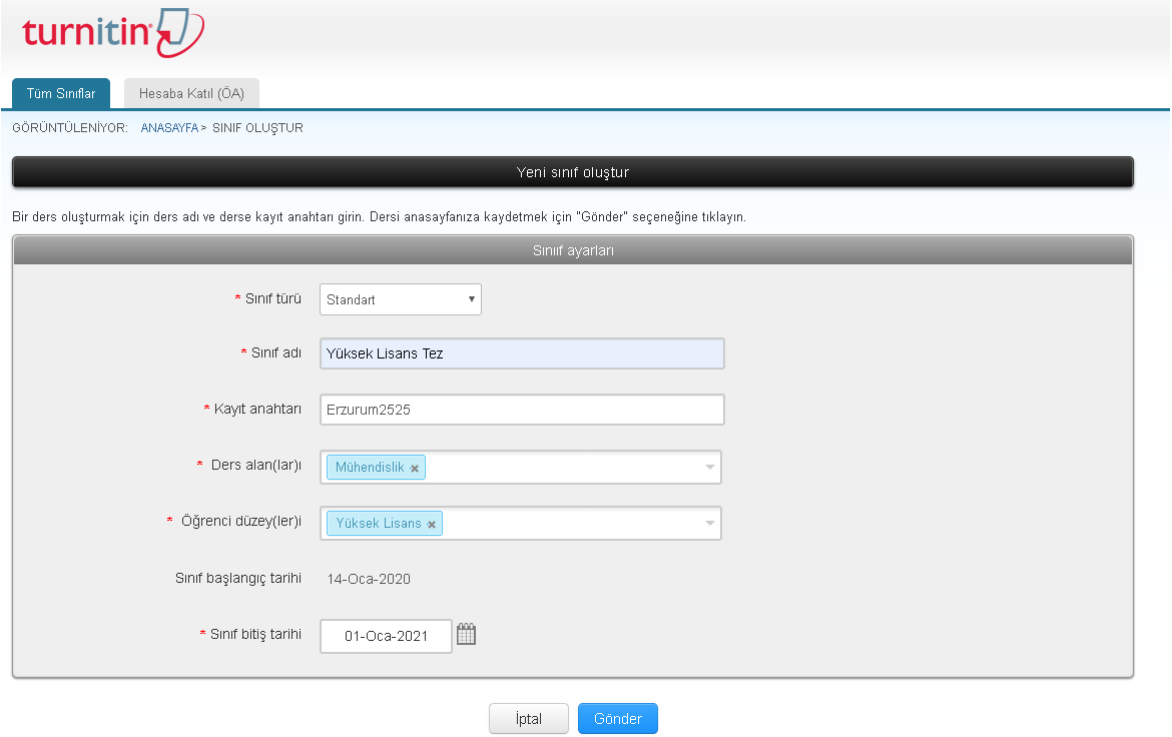

**Sınıf türü:** Standart seçilecektir.

**Sınıf adı:** Kolay kullanıma uygun belirleyeceğiniz bir ad

**Kayıt Anahtarı:** Kolayca hatırlayacağınız kayıt anahtarı.(parola)

**Ders Alanları:** Alanına uygun seçimi yapınız.

**Öğrenci düzeyleri:** Lisans gibi tek seçim ve ya Lisans – Yüksek lisans gibi çoklu seçim yapabilirsiniz.

**Sınıf başlangıç tarihi:** Sınıfı oluşturduğunuz tarih otomatik oluşturuluyor.

**Sınıf bitiş tarihi:** En az 1 yıllık olarak ayarlamanız tavsiye edilmektedir. Süre bitiminde sınıfı tekrar kullanmak isterseniz Takvim ikonuna tıklayarak tarihi güncelleyebilirsiniz.

Son olarak Gönder tuşuna basarak sınıfınızı oluşturabilirsiniz.

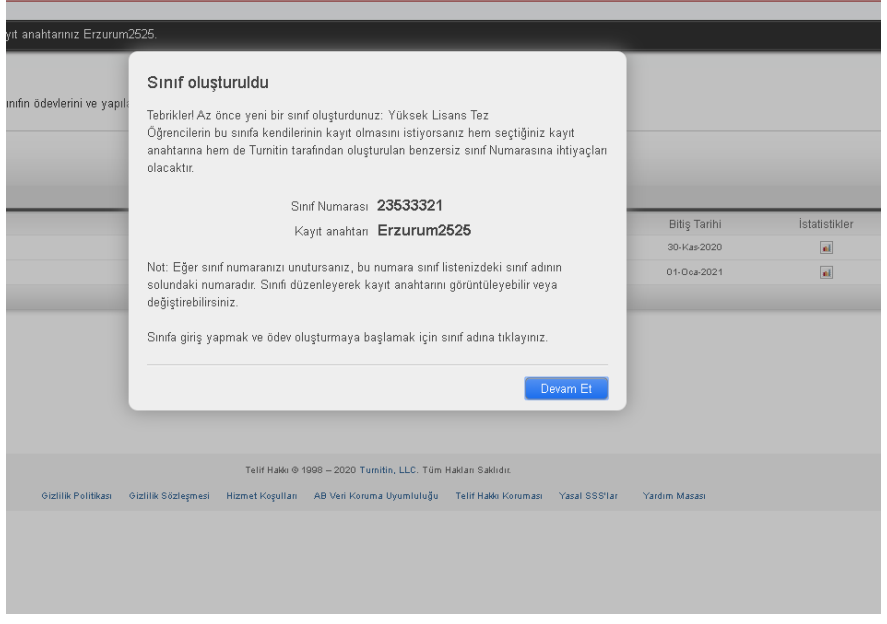

## **ÖDEV OLUŞTURMA**

Biraz önce sınıfımızı oluşturduk. Aşağıdaki görselde sağda bulunan **Ödev Ekle** butonuna tıklıyoruz.

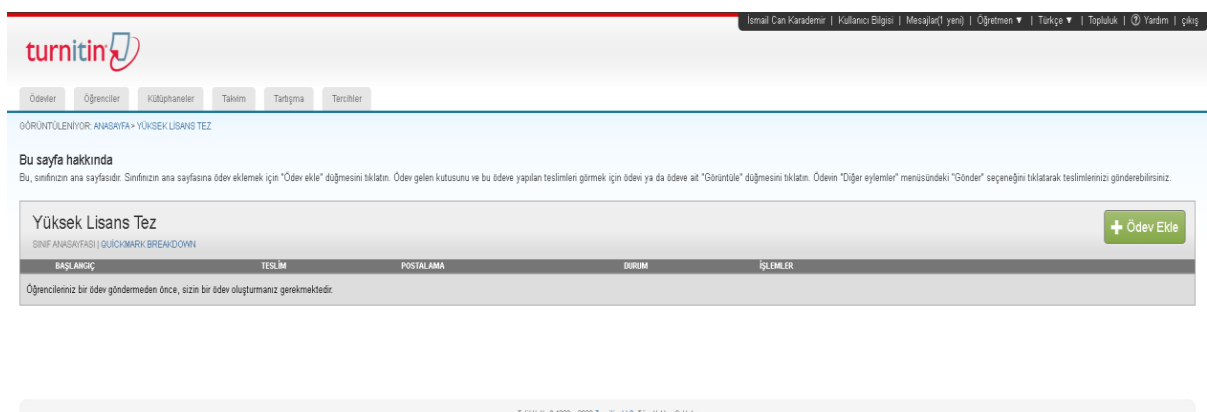

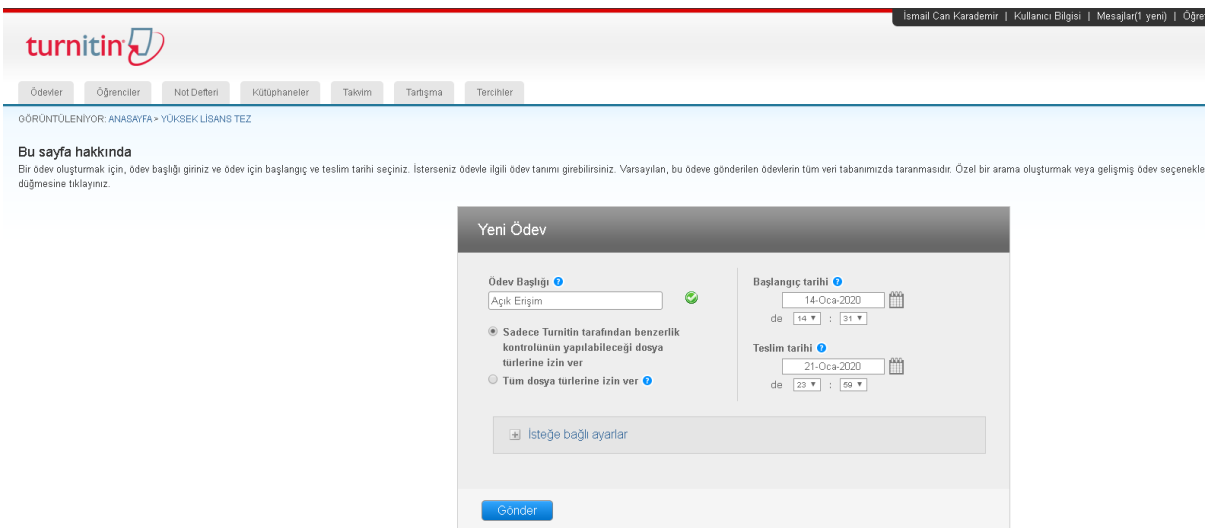

**Ödev Başlığı :** Bu alana dilediğinizi yazabilirsiniz. Örnek: Açık Erişim.

Sadece **Turnitin tarafından benzerlik kontrolerinin yapılabileceği dosya türlerine izin ver** kısmını işaretleyiniz.

**Başlangıç Tarihi:** Ödevi oluşturduğunuz tarihtir.

**Teslim Tarihi:** Turnitin'e öğrencilerinizin yapacakları son yükleme tarihidir.

#### **İsteğe Bağlı Ayarlar**

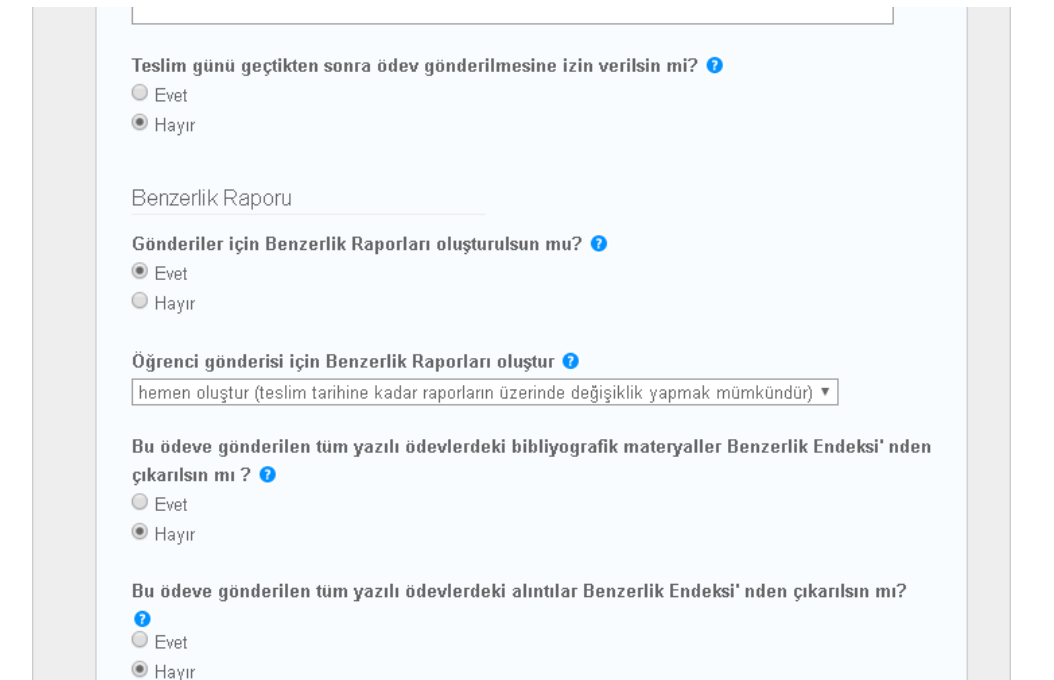

**Yukarıdaki görseldeki seçenekleri işaretlemeniz önerilmektedir.**

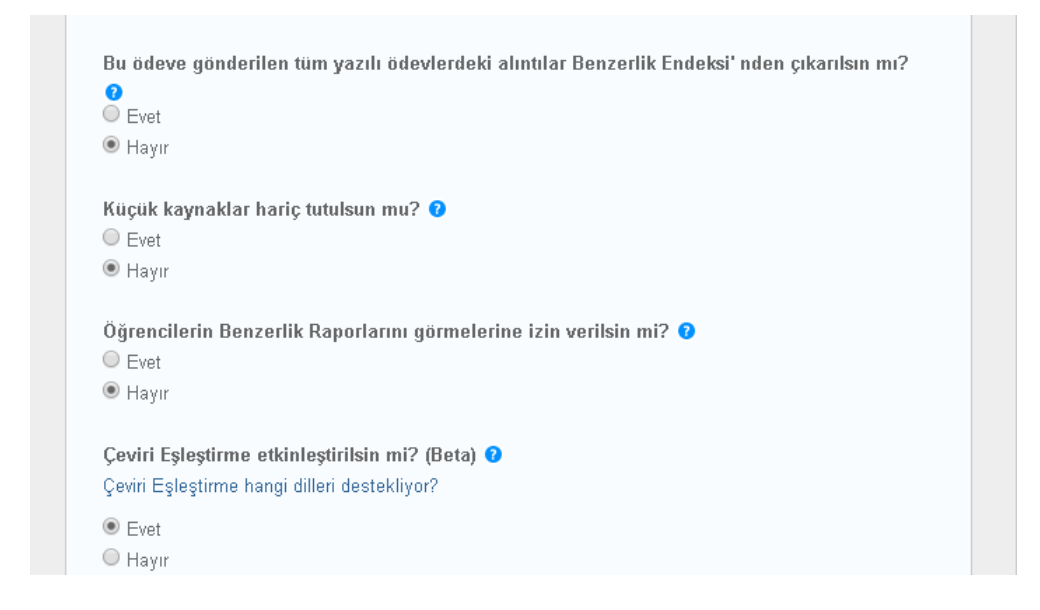

**Yukarıdaki görseldeki seçenekleri işaretlemeniz önerilmektedir.**

# **ÖDEVLERİ ŞURAYA GÖNDER: DEPO YOK**

Dikkat edilmesi gereken en önemli alanlardan biridir. **Bu ayar, öğrencinin ödevinin depoda saklanmamasını sağlar.**

Ödev depoya gönderilir ve ileride tekrardan taratılırsa yüzde 90 yüzde 100 gibi yüksek oranlarla karşılaşılacaktır.

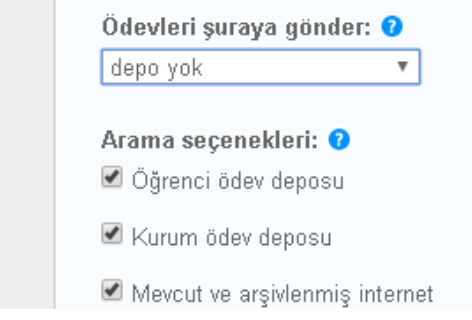

# **ÖDEV EKLEME**

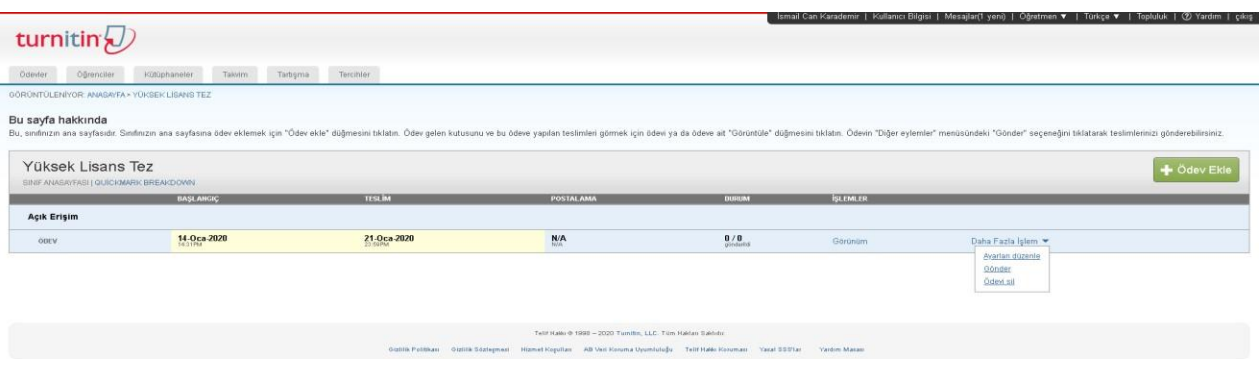

# İlk olarak **Daha Fazla İşlem** , sonra **Gönder** bağlantısına tıklayınız.

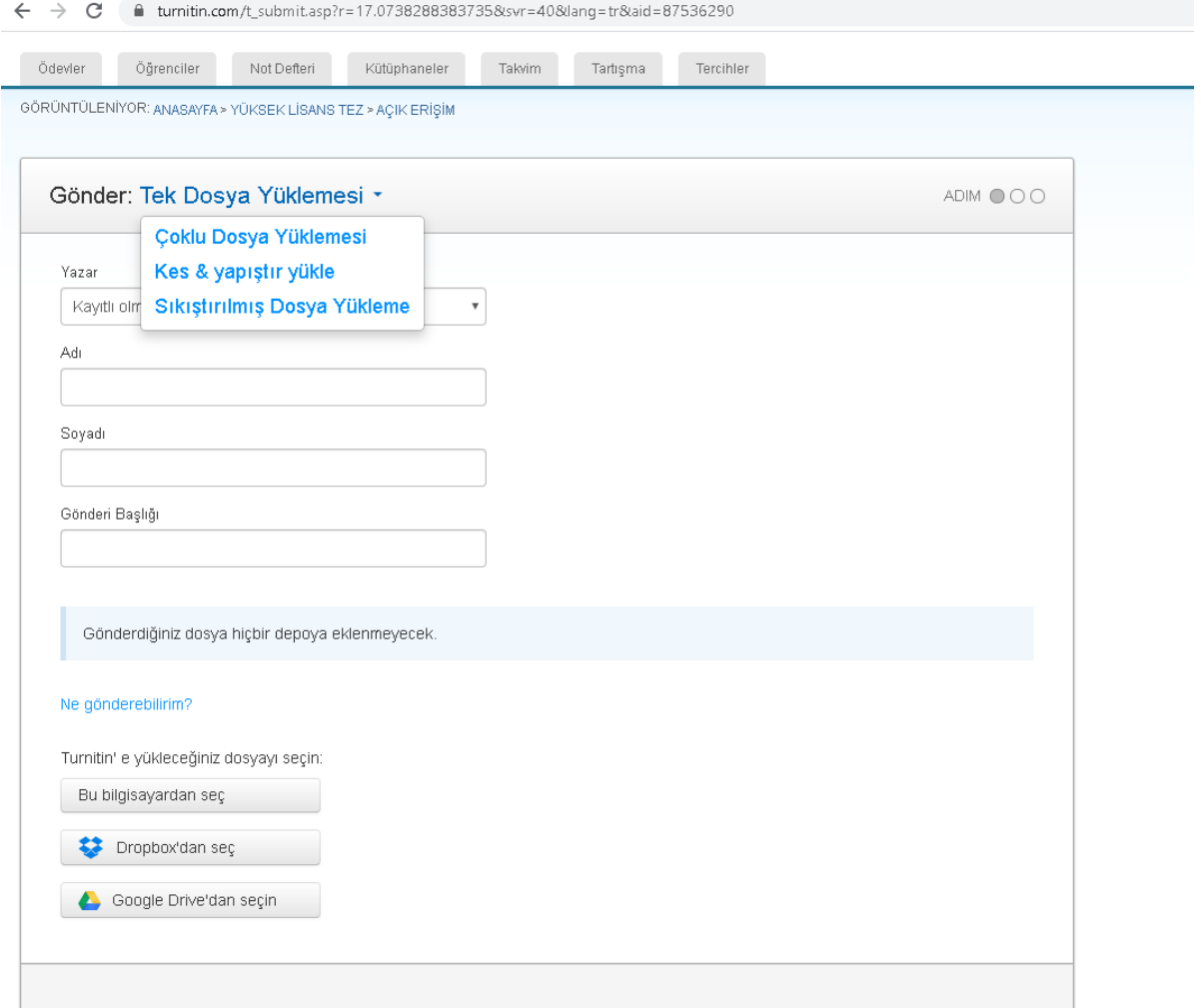

Öğrenci adı, soyadı, gönderi başlığı kısımları doldurulmalıdır. Çoklu dosya özelliğiyle birden fazla dosya aynı anda yüklenebilir. Kes / yapıştır özelliğiyle ödev kopyalanarak sistemdeki alana

yapıştırılabilir. Dosyanızı kişisel bilgisayarınızdan ve ya bulut ortamından (dropbox, Google drive) yükleyebilirsiniz.

#### **NOT: Gönderdiğiniz dosya hiçbir dosyaya eklenmeyecek. Yazısına dikkat edin.**

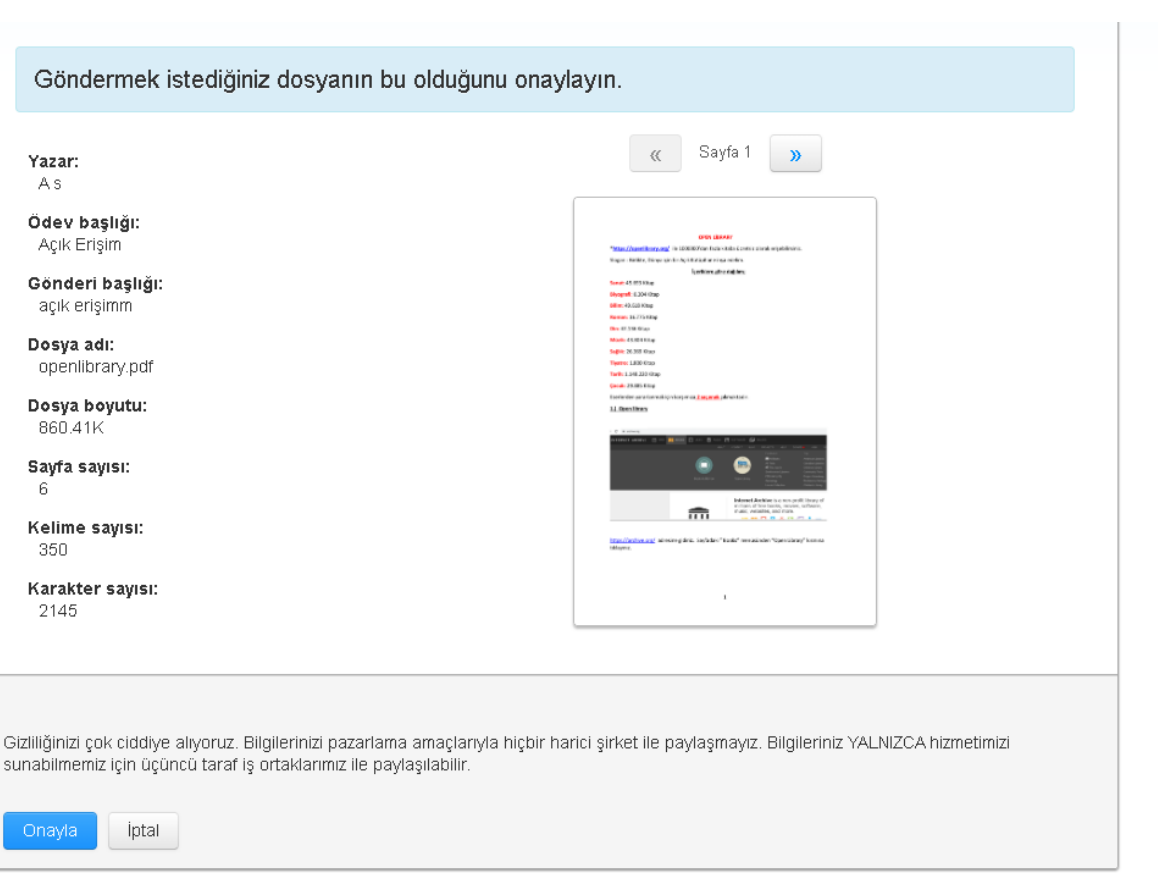

## **ONAYLAMA EKRANI**

Onayladıktan sonra dosyanız sisteme yüklenecektir**. Yükleyeceğiniz dosya maksimum 400 sayfa ve ya 40 MB olmalıdır.**

# **BENZERLİK EKRANI**

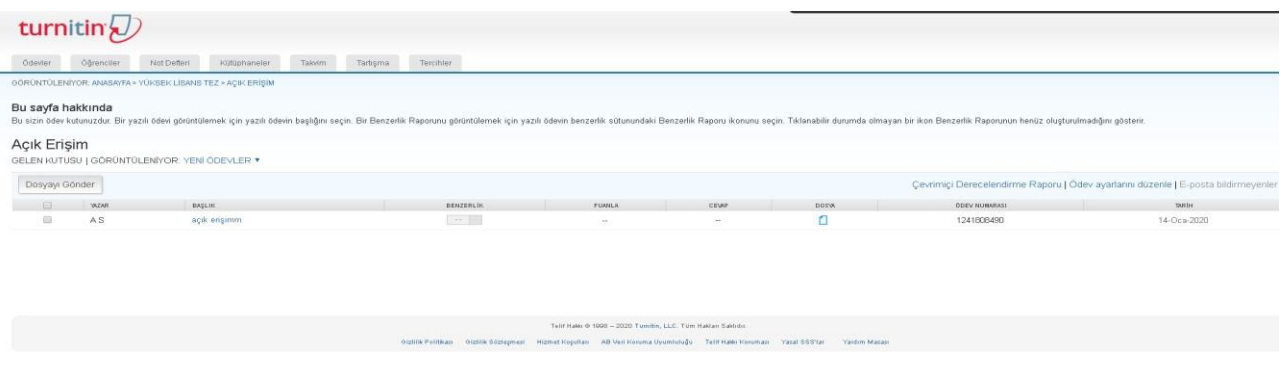

#### Yüklemeden hemen sonra açılan sayfa. Sistemin tarama süresi dosyaya göre değişmektedir.

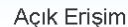

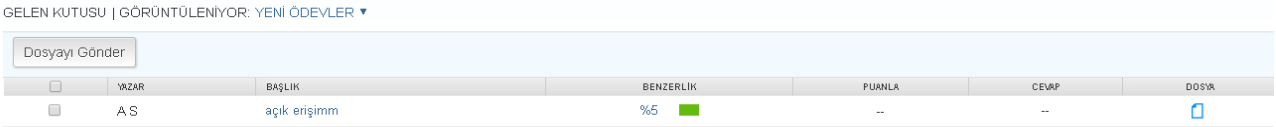

## Örnek dosyada benzerlik oranının yüzde 5 olduğunu görüyoruz.

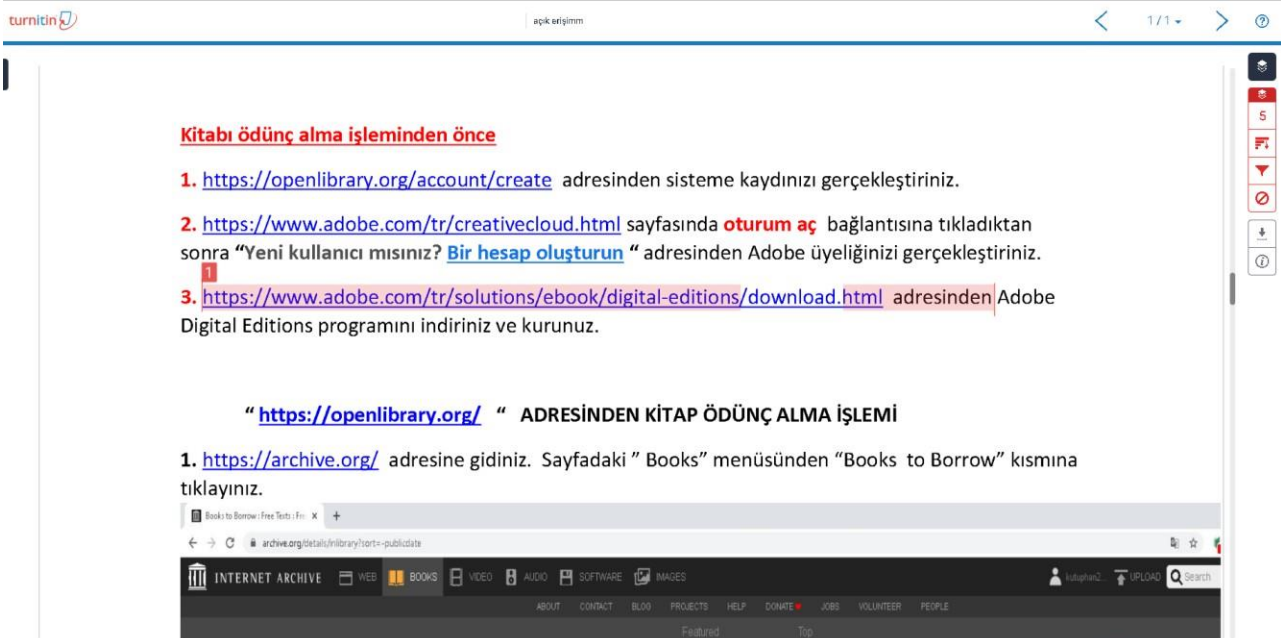

Benzerlik raporunu incelediğimizde pembe çizgili bölümün başka kaynaklarla benzer olduğunu görüyoruz. Kırmızı kaplı 1 in üzerine tıkladığımızda hangi kaynaktan alıntı yaptığımız görülür.

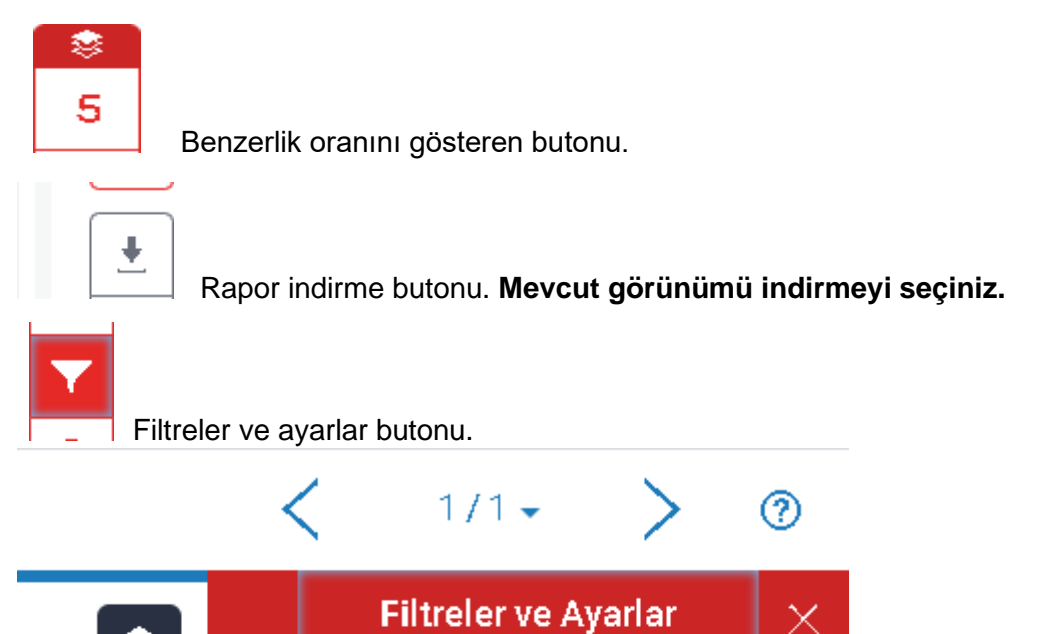

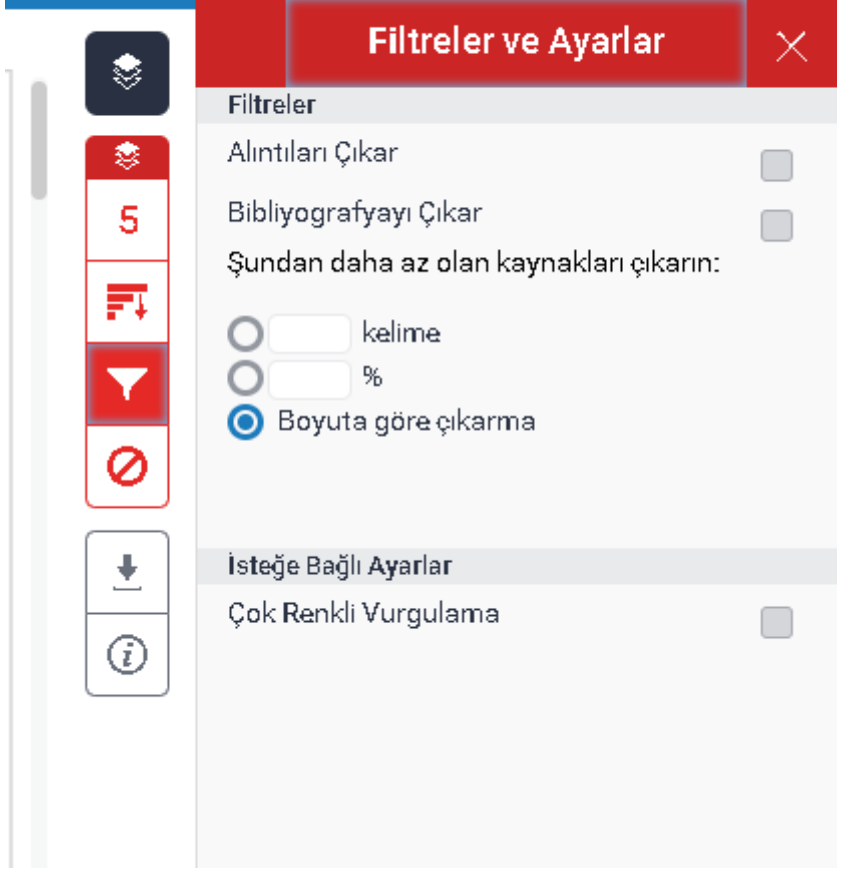

Filtreler ve ayarlar ile :

- **Alıntılar ve kaynakçaları çıkarabilirsiniz.**
- **Kaynak %1 den az benzerlik içeriyorsa çıkarılabilir.**

# **SIKÇA KARŞIMIZA ÇIKAN HATA: ÖĞRENCİ DEPOSU – YÜKSEK ORAN**

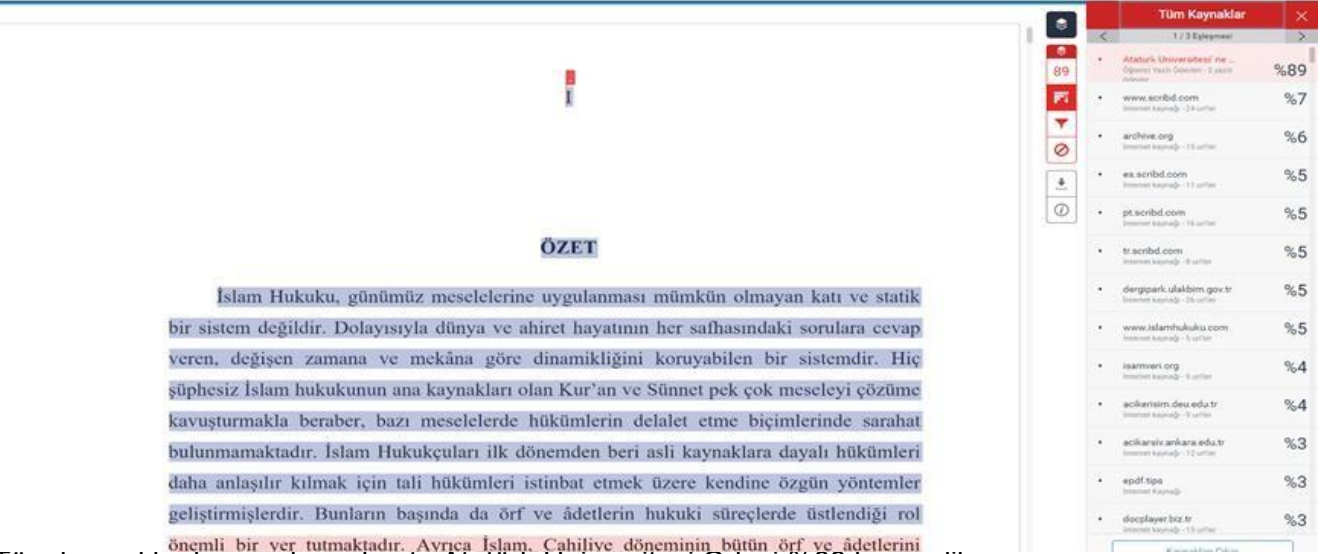

Tüm kaynaklar kısmında en başta Atatürk Üniversitesi Ödevi %89 benzerlik oranını

görüyoruz. Buradan aynı ödevin tekrar yüklendiğini ( ödev deposuna yüklendiğini)

görebiliyoruz.

**ÖNEMLİ NOT: Benzerlik oranı yüksek çıkarsa yüklediğiniz dosyayı** 

**kesinlikle silmeyiniz. Dosya idsi bilinmezse Turnitin sisteminden silinmesi** 

**mümkün olamayacaktır.**

# **ÇÖZÜM YOLLARI**

# **1. KÜTÜPHANE YÖNETİCİNİZLE İLETİŞİME GEÇİN**

Silinecek **ödev İDlerini** belirleyiniz. Kütüphane yöneticinize silinecek dosya numaralarını iletiniz. Kütüphane yöneticiniz Turnitin ile iletişime geçip dosyanın silinmesinde katkıda bulunacaktır.

# **2. EŞLEŞEN KAYNAĞI ÇIKARMA**

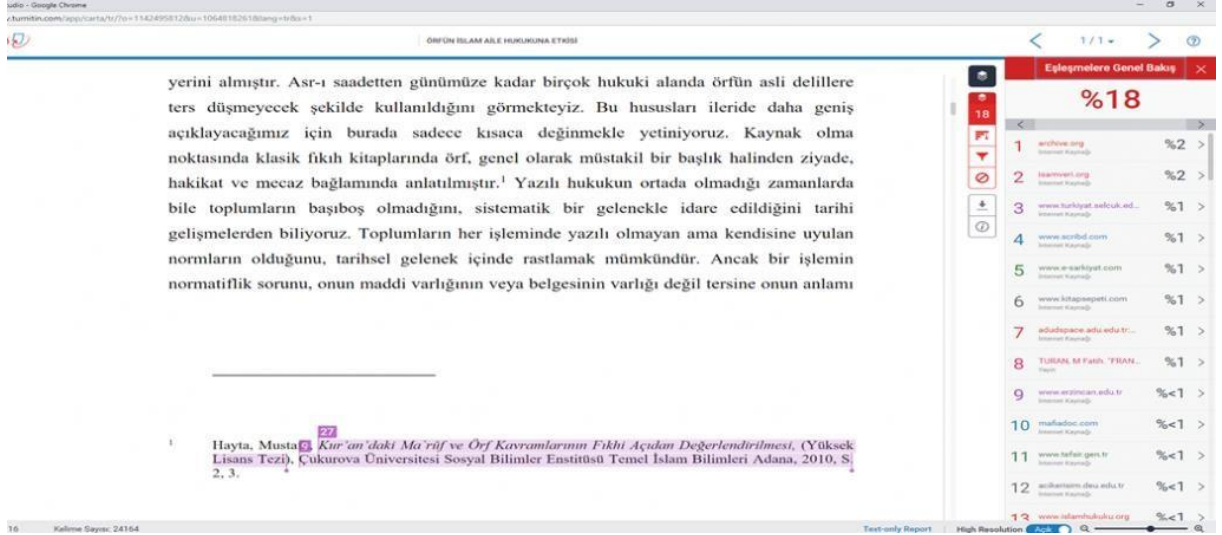

Sisteminize giriş yaptıktan sonra yüksek oranlı ÖDEVİ/TEZİ bulunuz. Daha sonra dosyanın görünümüne tıklayınız. Sağdaki kutucuklardan Tüm Kaynaklara geliniz. Daha önceden yüklediğiniz dosyayı yüksek oranlı şekilde göreceksiniz. O dosyayı işaretleyip, kaynakları çıkar butonuna tıklayınız. **Sayfayı yenilediğinizde güncel oranınızı göreceksiniz.**

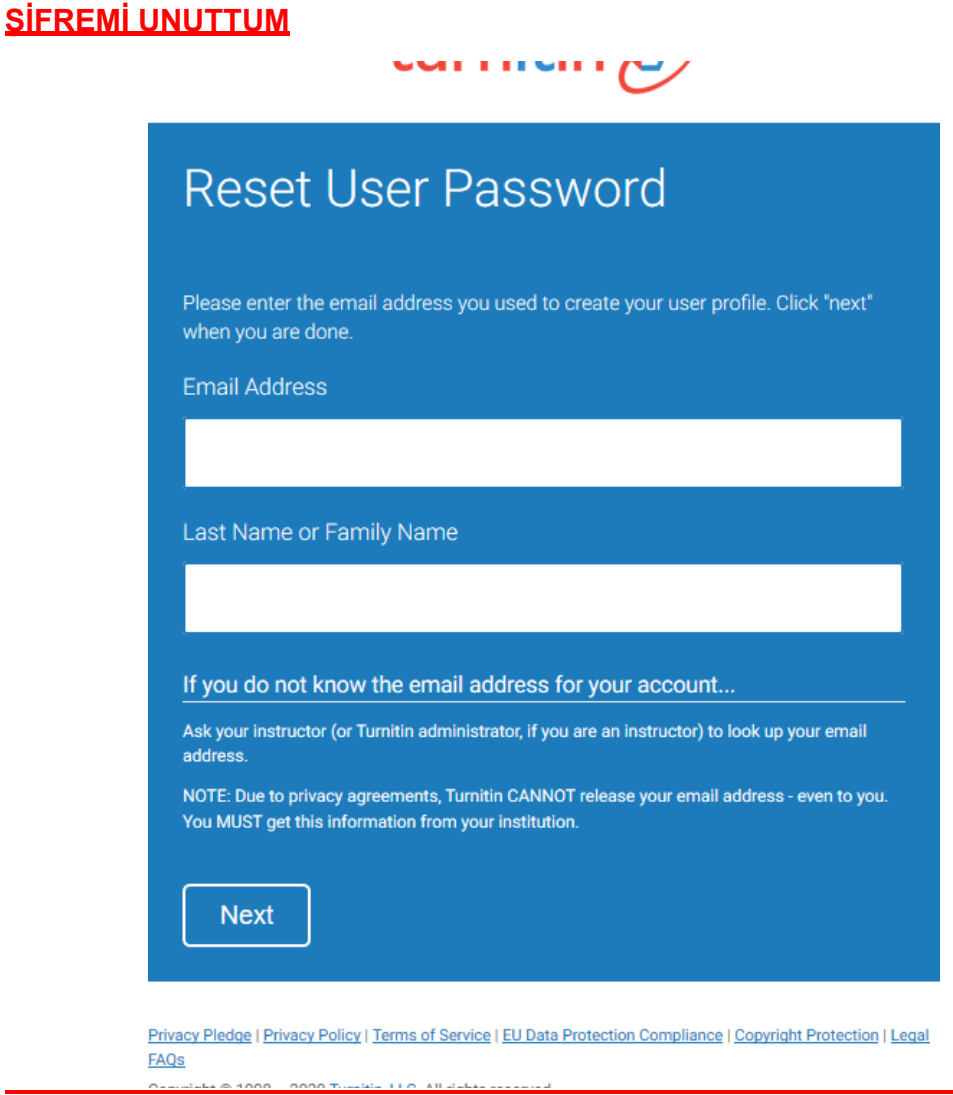

[https://www.turnitin.com/password\\_reset1.asp?r=14.857978434588&svr=22&session](https://www.turnitin.com/password_reset1.asp?r=14.857978434588&svr=22&session-id&lang=en_us)[id=&lang=en\\_us&](https://www.turnitin.com/password_reset1.asp?r=14.857978434588&svr=22&session-id&lang=en_us) adresine tıklayarak e mail adresini ve soyisim(last name) alanlarını doldurarak next tuşuna basınız.

# turnitin $\bigcirc$

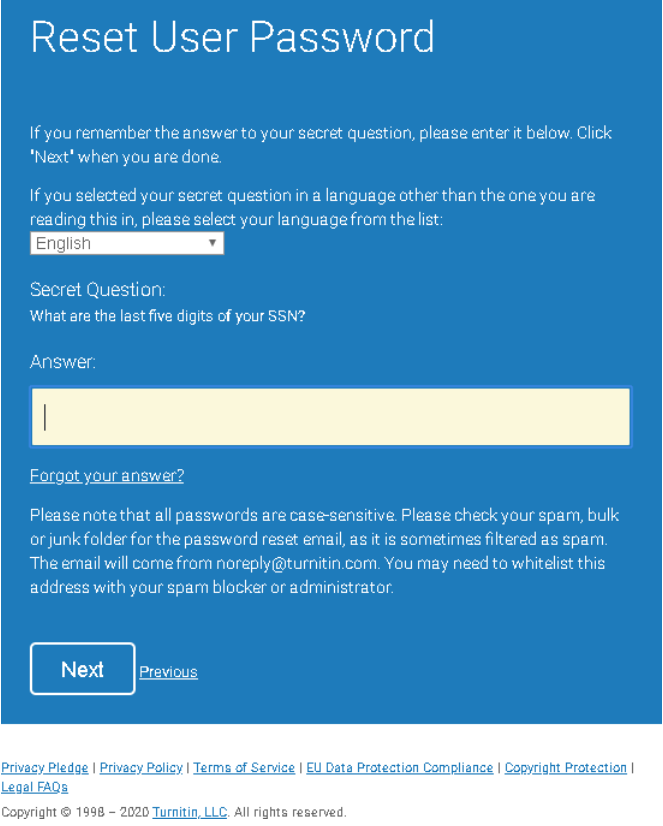

Gizli sorunun cevabını bilmiyorsanız Forgot Your Answer e tıklayınız.

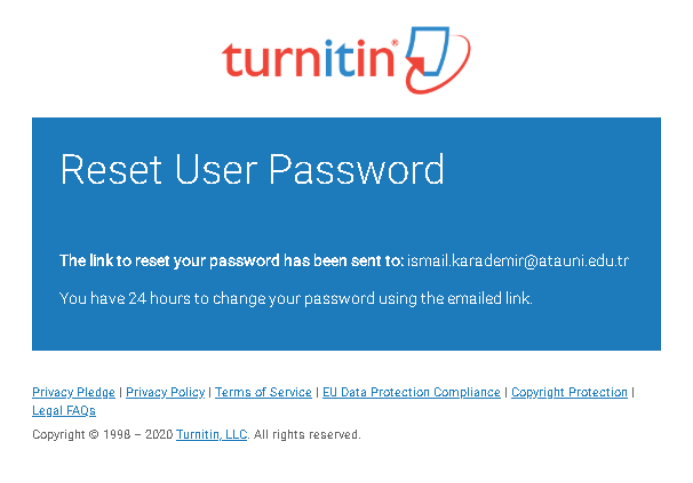

Şifre sıfırlama mailiniz e postanıza gönderilmiştir. 24 saat içerisinde şifrenizi oluşturabilirsiniz.

# **TEZ BENZERLİK SONUCUNDA ENSTİTÜLERE GÖNDERİLECEK DOSYALAR**

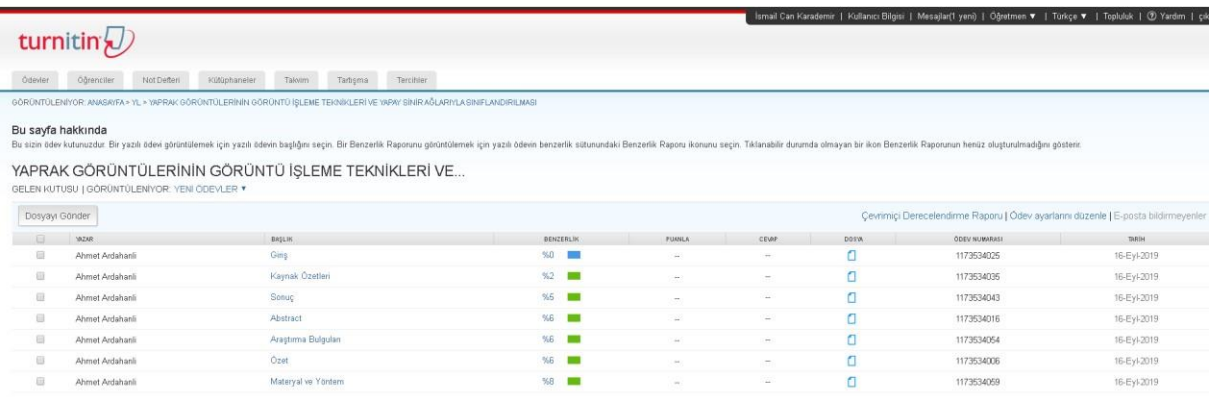

Ekran görüntüsünün 1 adet çıktısı alınacaktır. Dosyaların raporları indirilip çıktısı alınacaktır.